# **AZACO Eksporter**

# **Instrukcja konfiguracji oraz automatycznego eksportu danych**

#### **Spis treści**

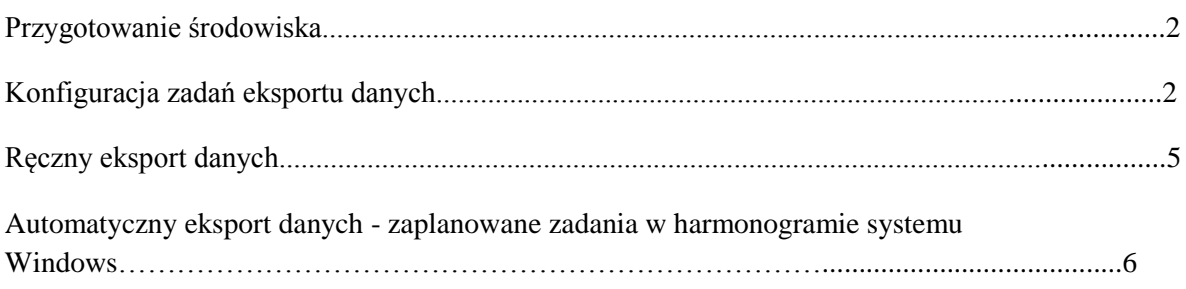

# **INFOVER**

## **Przygotowanie środowiska**

Do prawidłowej instalacji należy założyć folder *AZACOEksport* w następującej ścieżce:

*c:\Program Files\Kolporter INFO SA\INSIGNUM\AZACOEksport*

i umieścić w nim odpowiednie pliki potrzebne do działania aplikacji.

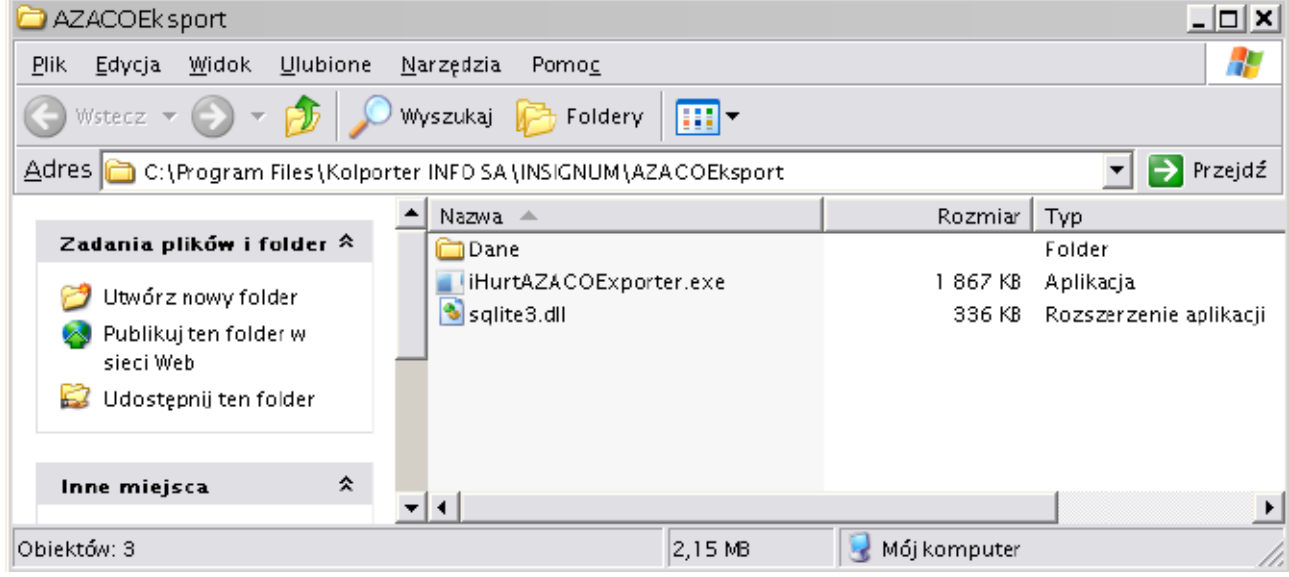

#### **Konfiguracja zadań eksportu danych**

Uruchamiamy plik iHurtAZACOExporter.exe

Po jego uruchomieniu, zostanie wyświetlone główne okno programu:

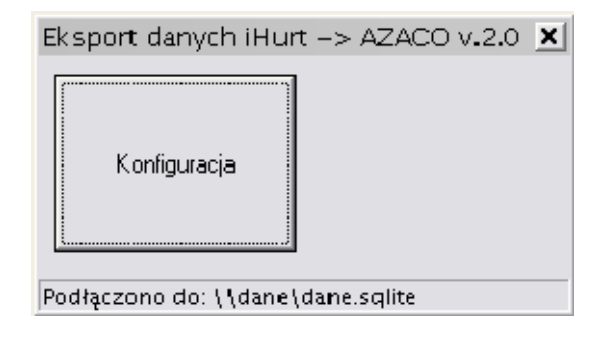

W celu konfiguracji eksportu należy kliknąć na przycisk *Konfiguracja*. W nowym oknie powinien zostać wyświetlony pusty rejestr zadań eksportu:

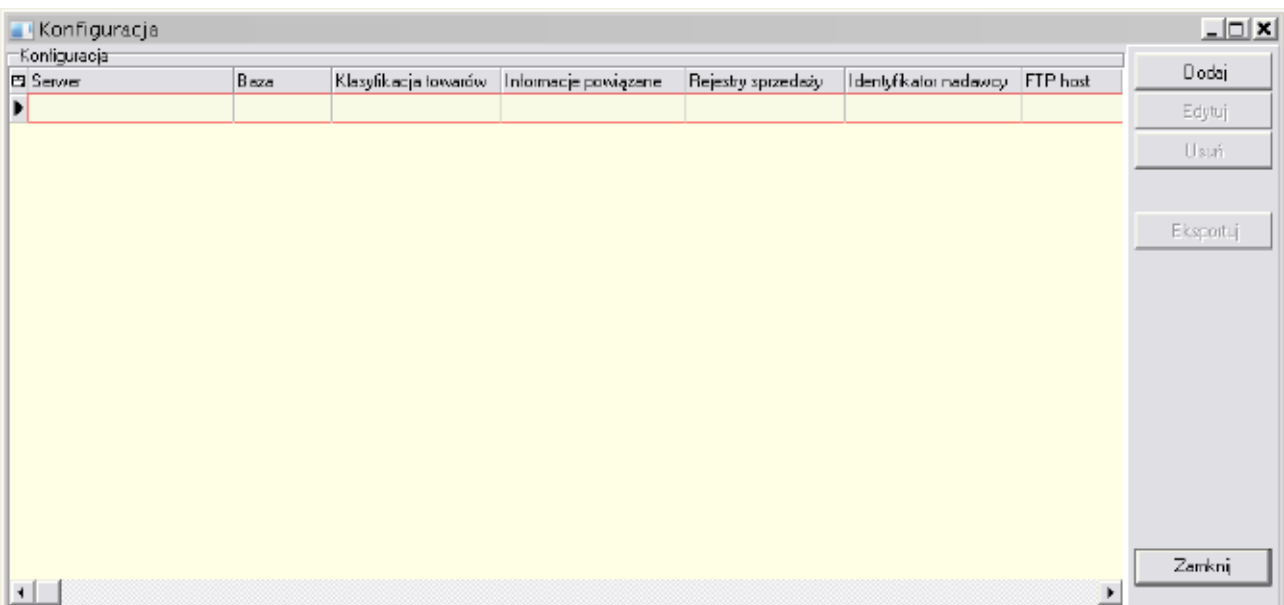

Do konfiguracji eksportu potrzebne będą następujące dane:

*Adres serwera SQL Nazwa bazy aplikacji iHurt Identyfikator nadawcy Nazwa klasy towarowej, w której zapisane są towary w podziale na producentów Nazwa informacji "Karta lojalnościowa", Nazwa klasy "Przedstawiciel handlowy"* Po zebraniu w/w danych, przystępujemy do dodawania punktu nadawania do systemu AZACO.

W tym celu w oknie rejestru zadań eksportu, wciskamy przycisk *Dodaj* – zostanie wyświetlone okienko danych nadawcy, które należy uzupełnić przygotowanymi wcześniej informacjami.

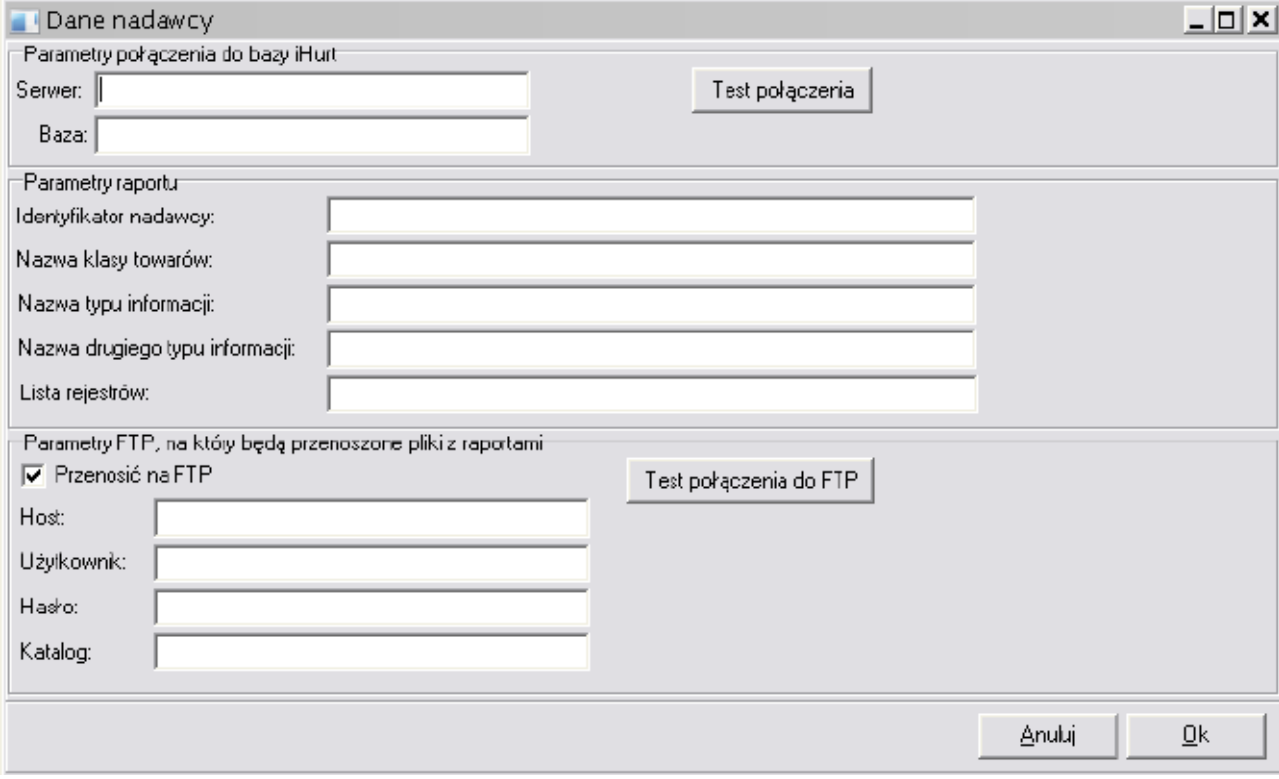

Poniżej przykładowo uzupełnione okno danych nadawcy:

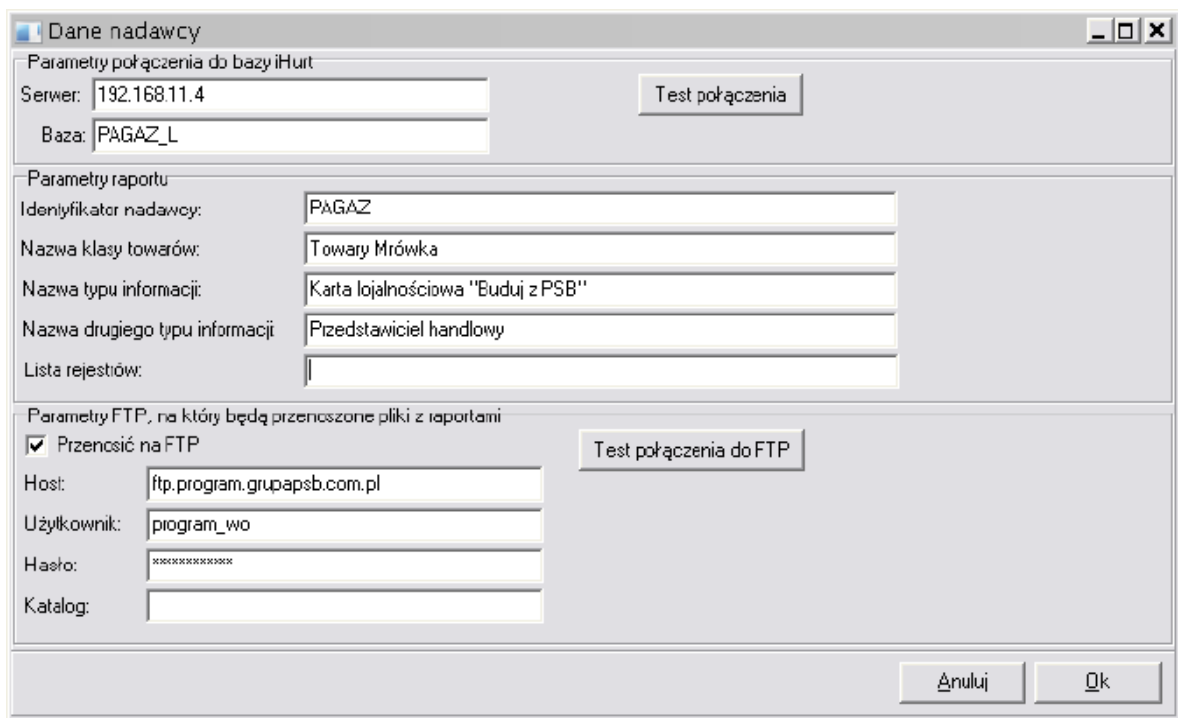

W pola dotyczące adresu serwera FTP (*Host*), użytkownika i hasła należy wprowadzić dane otrzymane od osoby odpowiedzialnej za organizację programu lojalnościowego. Pole *Katalog* należy pozostawić puste.

*UWAGA: W chwili pisania niniejszej instrukcji serwer FTP dla programu lojalnościowego funkcjonował pod adresem: ftp.grupapsb.pl Jego adres może ulegać zmianie!*

Po uzupełnieniu danych, wciskamy *OK* – wracamy do listy zadań eksportu:

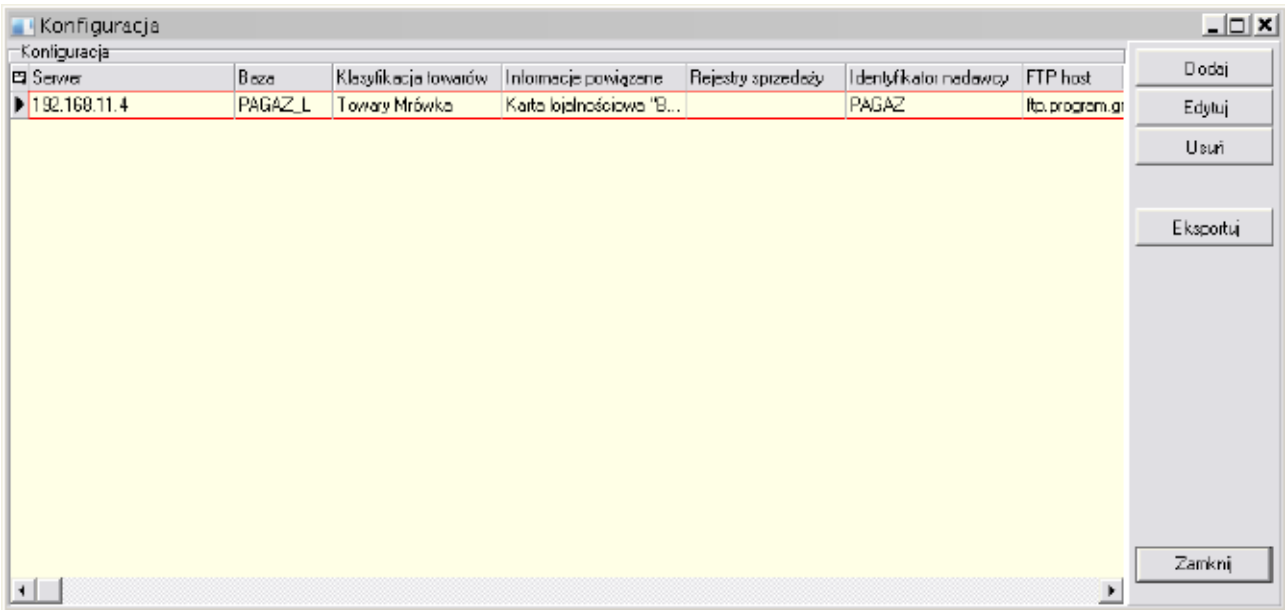

Konfiguracja eksportu została zakończona.

Przy tak skonfigurowanym eksporcie, po jego uruchomieniu, automatycznie zostanie wygenerowany nowy podkatalog o nazwie *\_PLIKI\_EKSPORTU*

c:\Program Files\Kolporter INFO SA\INSIGNUM\AZACOEksport\\_PLIKI\_EKSPORTU

#### **Ręczny eksport danych**

Ręczny eksport danych jest możliwy bezpośrednio z aplikacji *iHurtAZACOExporter*. Aby wykonać eksport danych, należy uruchomić program iHurtAZACOExporter, wcisnąć przycisk *Konfiguracja*, w okienku listy zadań eksportu zaznaczyć punkt eksportu i wcisnąć przycisk *Eksportuj*. Zostanie wyświetlone okienko zakresu danych do wyeksportowania:

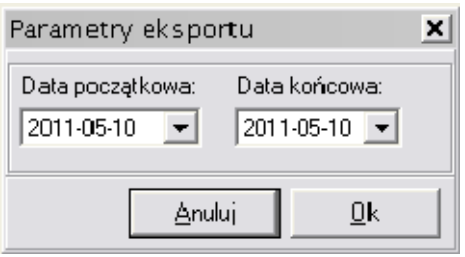

Należy ustawić zakres danych, za jaki dane mają zostać wyeksportowane, a następnie wcisnąć przycisk *OK*. W czasie eksportu danych wyświetlane jest okienko obrazujące postęp eksportu danych:

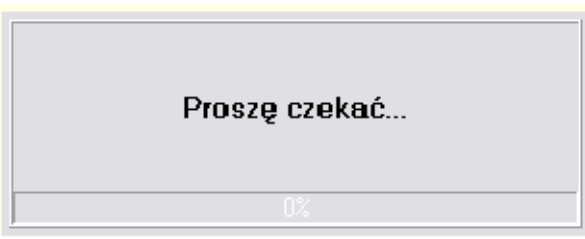

#### Podczas eksportu, w katalogu

c:\Program Files\Kolporter INFO SA\INSIGNUM\AZACOEksport\\_PLIKI\_EKSPORTU

tworzone są pliki eksportu. W ich nazwie zawarty jest identyfikator nadawcy i daty w formacie RRRR MM DD z dnia z którego pochodzą wyeksportowane dane (dla przykładu jak powyżej *PAGAZ\_2011\_05\_10.xml*)

Pliki te wysyłane są na serwer programu lojalnościowego, bez dodatkowej ingerencji użytkownika.

Proces eksportu kończy się z chwilą wyeksportowania danych za ostatni dzień z zadanego zakresu, a aplikacja powraca do okna z listą zadań. Ręczny eksport danych został zakończony.

## **Automatyczny eksport danych - zaplanowane zadania w harmonogramie systemu Windows**

W celu skonfigurowania automatycznego eksportu danych, należy przejść do panelu sterowania i uruchomić menu "zaplanowane zadania"

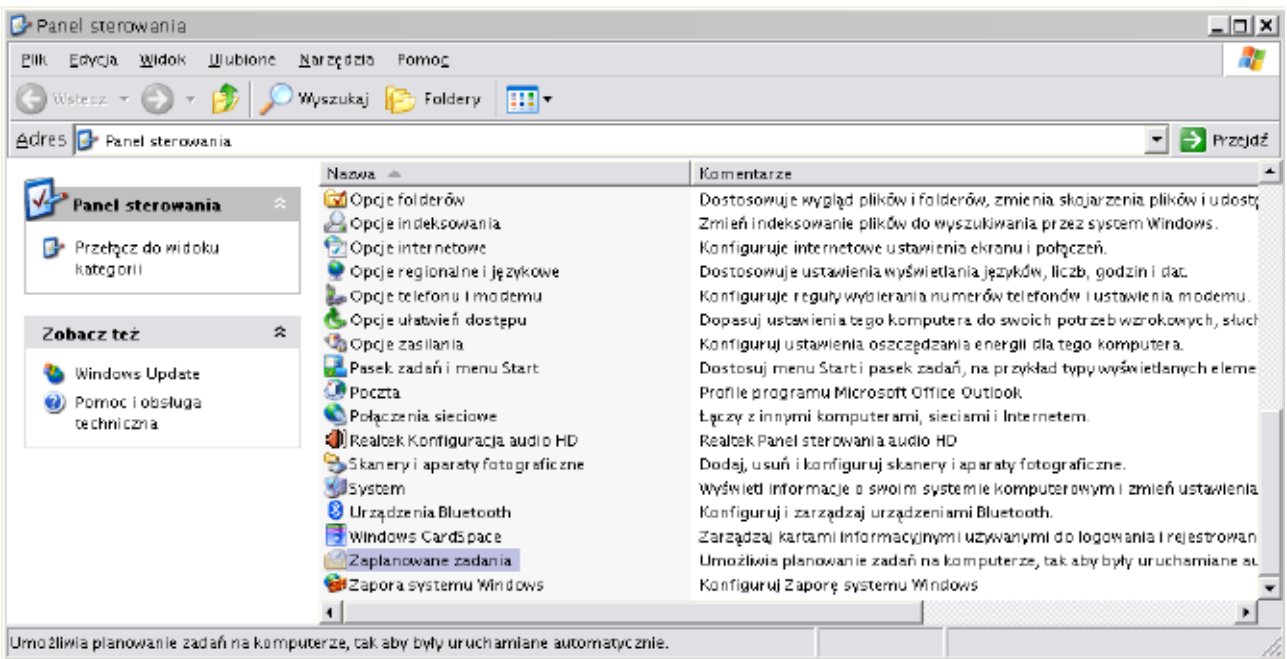

W okienku *Zaplanowane zadania* należy uruchomić kreator "*Dodaj zaplanowane zadanie*"

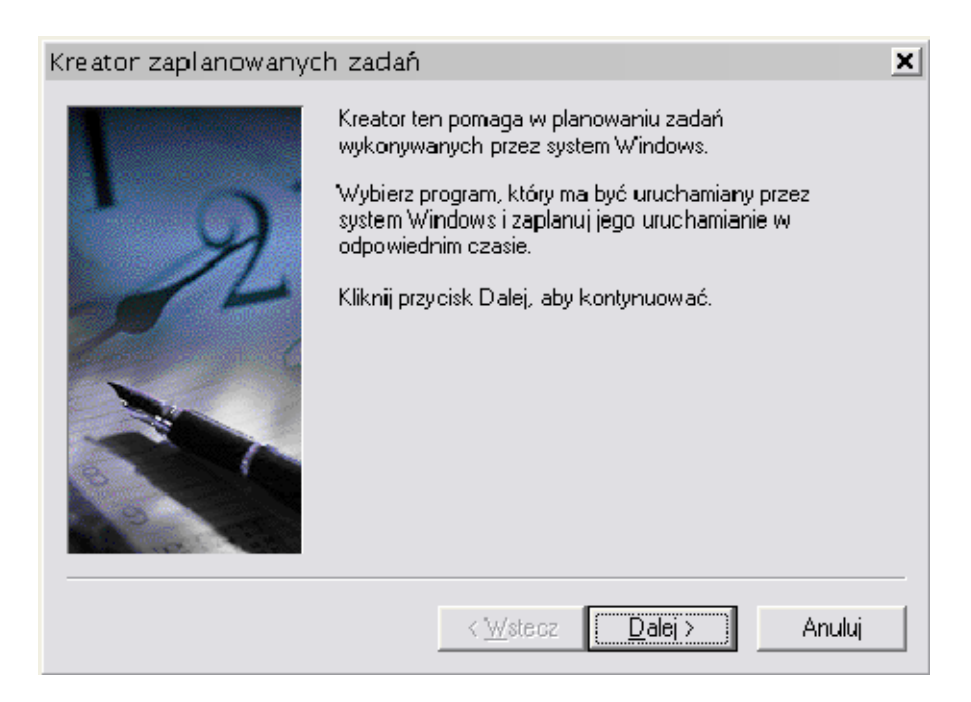

Na liście dostępnych aplikacji należy wybrać przycisk *Przeglądaj* i wyszukać program *iHurtAZACOEksporter.exe*

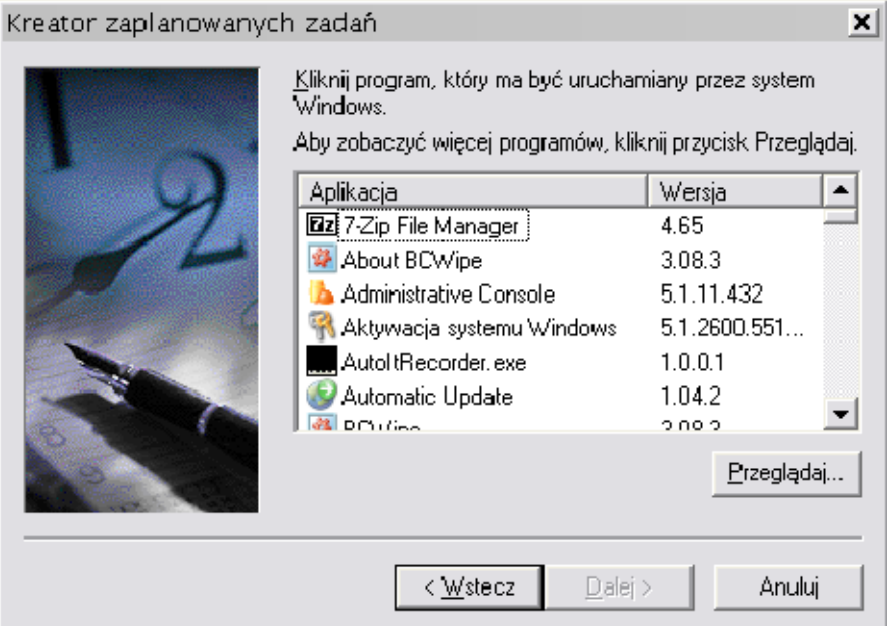

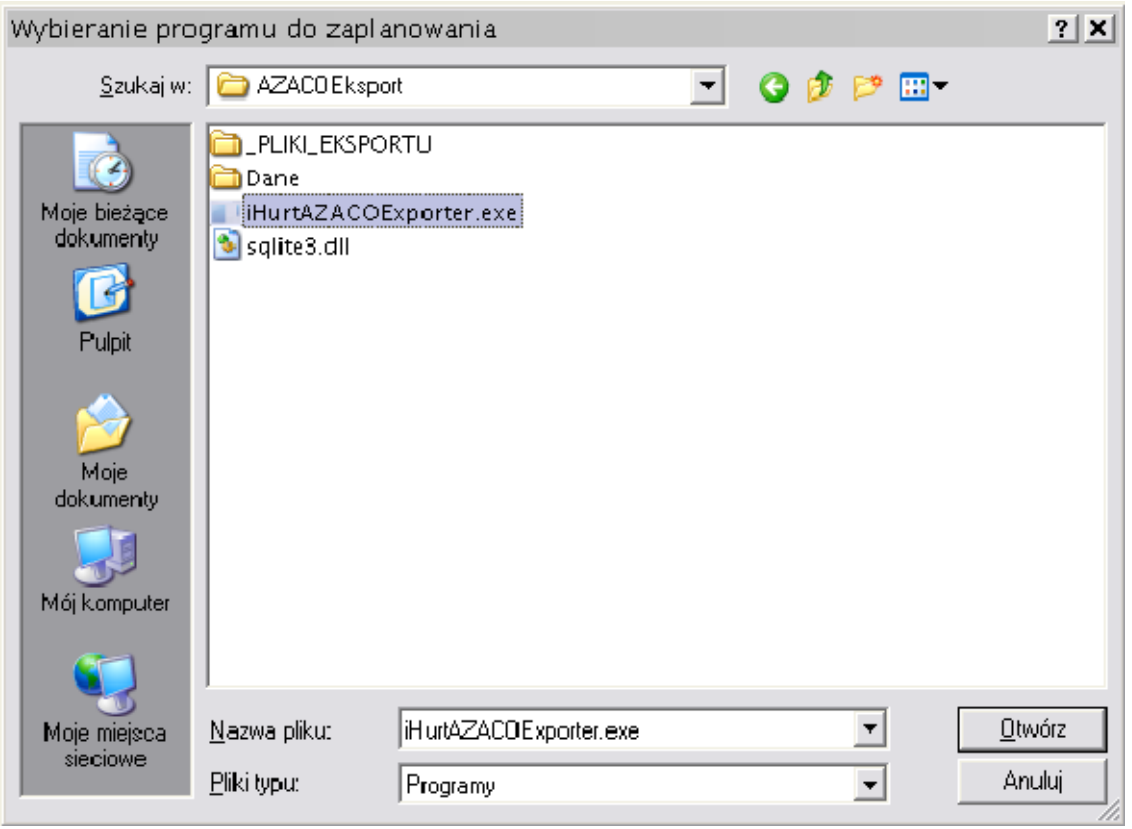

Następnie należy ustalić częstotliwość automatycznego uruchomienia zadania

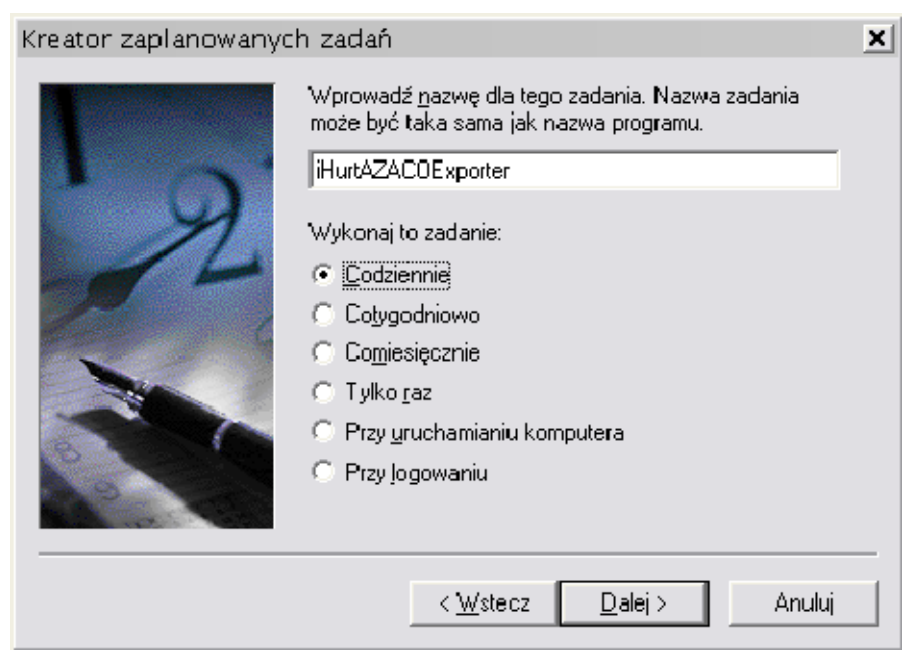

godzinę o której zadanie ma być wykonywane:

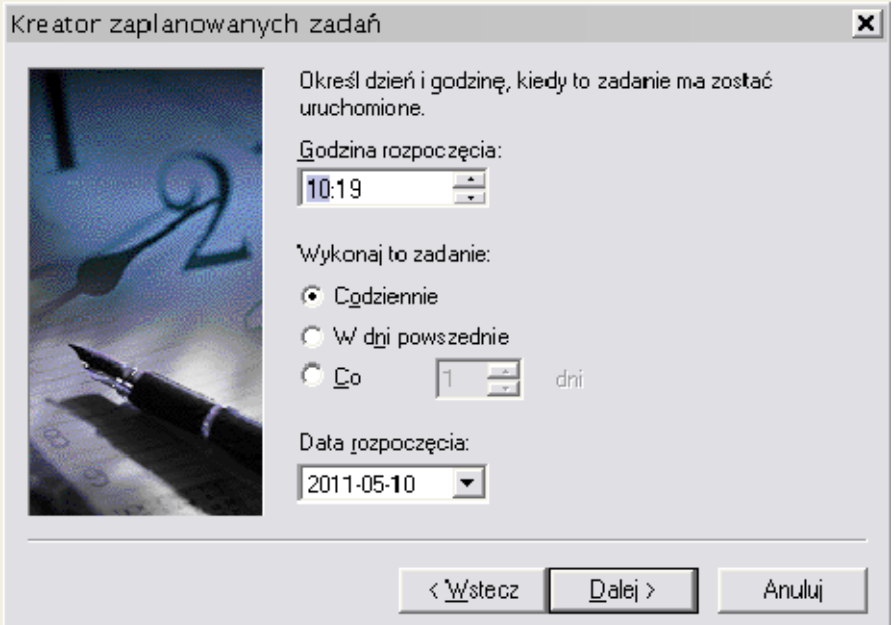

oraz użytkownika, z uprawnieniami którego zadanie będzie uruchamiane.

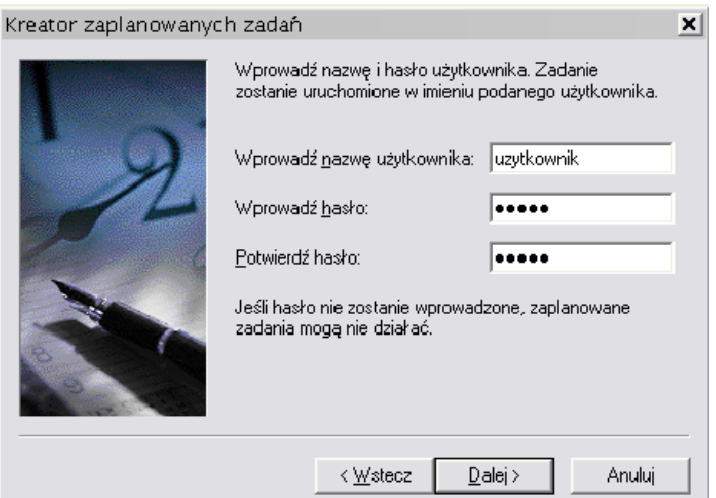

Po wciśnięciu przycisku *Dalej*, na liście powinno pojawić się zaplanowane zadanie automatycznego eksportu:

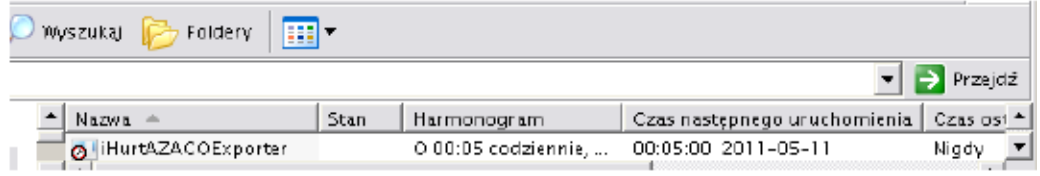

Po wstępnym skonfigurowaniu automatycznego zadania, trzeba jeszcze dodać parametr */AUTO*

W związku z tym należy kliknąć prawym przyciskiem myszy na zaplanowanym zadaniu, wybrać *Właściwości* i w polu *Uruchom*, na końcu dodać przełącznik */AUTO*

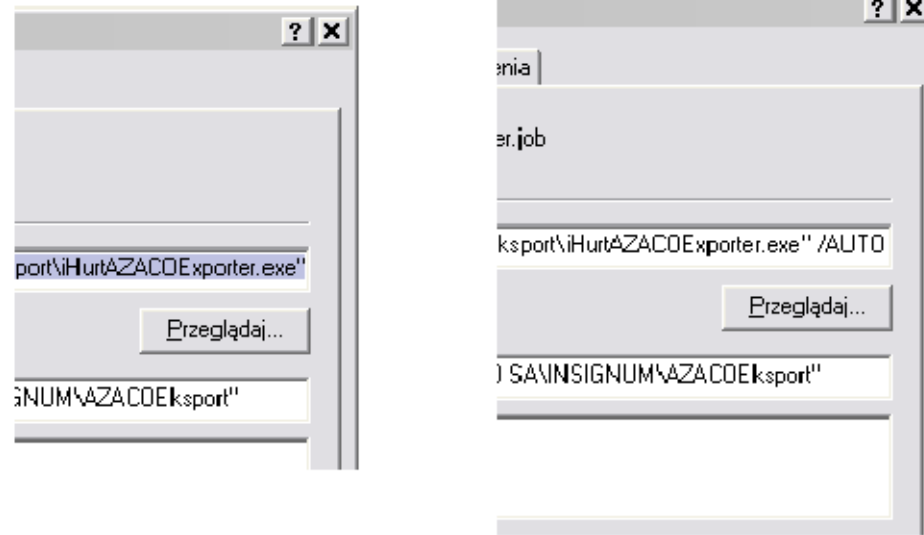

Konfiguracja automatycznego zadania eksportu danych została zakończona.